การตั้งค่าระดับพนักงาน

1. ไปที่หน้าจอแฟ้มพนักงาน ->เลือก ชื่อพนักงาน (เลือกได้มากกว่า 1 คน) ->คลิกขวา เลือก ตั้งค่าความสำคัญ ของข้อมูล

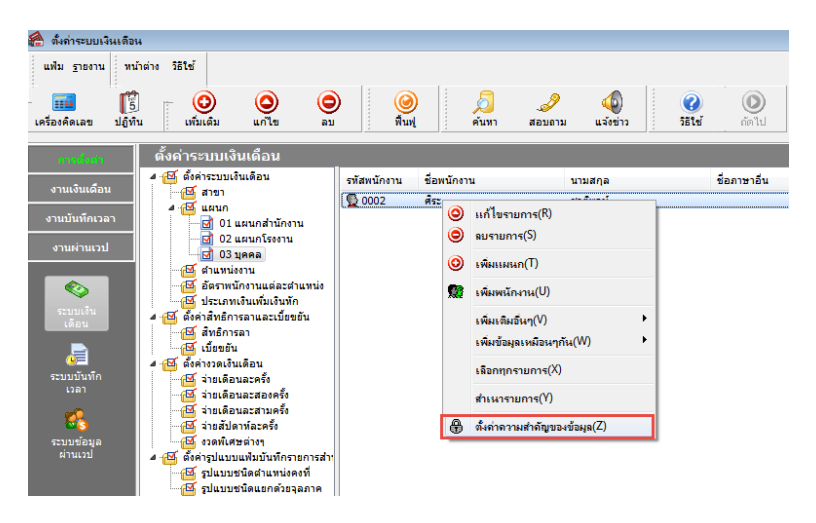

2. ทำการระบุระดับของพนักงาน เช่น พนักงานประจำระดับ 1, พนักงานทั่วไป ระดับ 2 เป็นต้นโดยให้ทำการตั้งค่า ระดับพนักงานทุกคนให้ครบก่อน

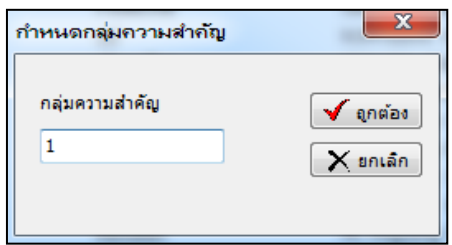

 $\,$  3.  $\,$  ทำการกำหนดสิทธิให้กับแต่ละ User อยู่ที่หน้าจอ เลือกฐานข้อมูลที่ต้องการ ->เลือก ชื่อผู้ใช้และสิทธิการใช้งาน

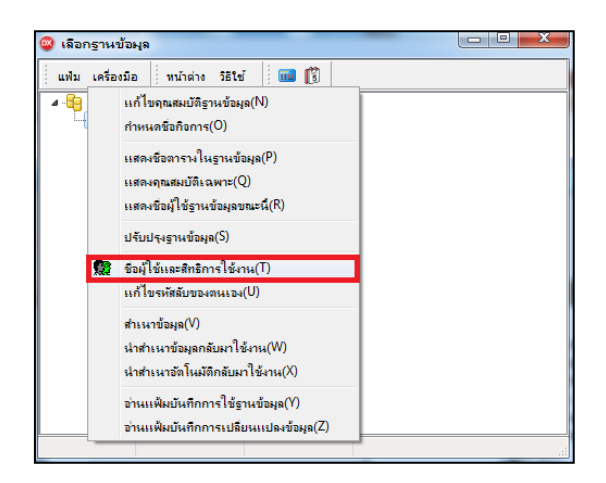

4. กำหนดสิทธิตามตำแหน่ง : จะต้องทำการกำหนดสิทธิของตำแหน่งที่ต้องการ เช่น ถ้าต้องการสร้างชื่อผู้ใช้งานที่ เห็นเฉพาะระดับ 1 ให้คลิกขวาที่ตำแหน่งที่ต้องการ เลือก กำหนดสิทธิตามตำแหน่ง

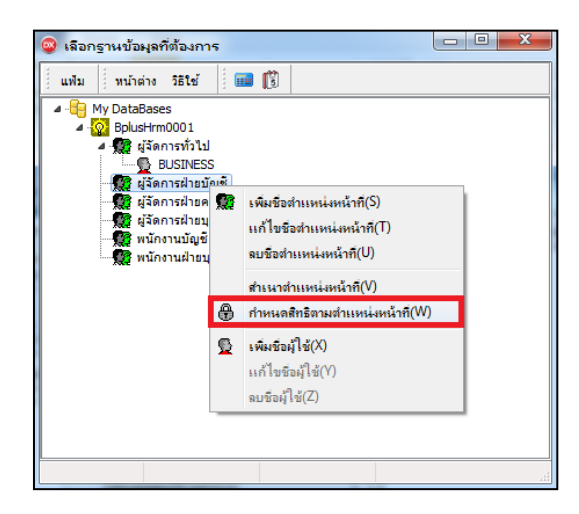

5. คลิกขวา พื้นที่ว่าง ->เลือก อนุญาตทุกรายการ

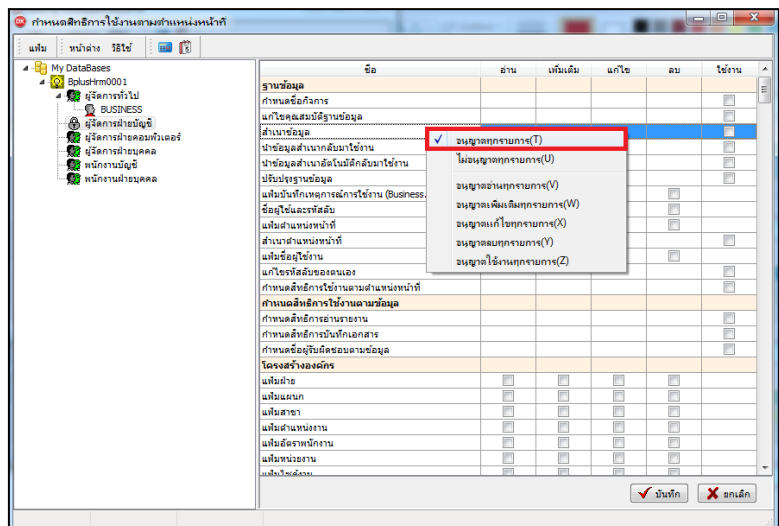

 $6.$  ระบบจะทำการเลือกทุกรายการไว้ก่อน

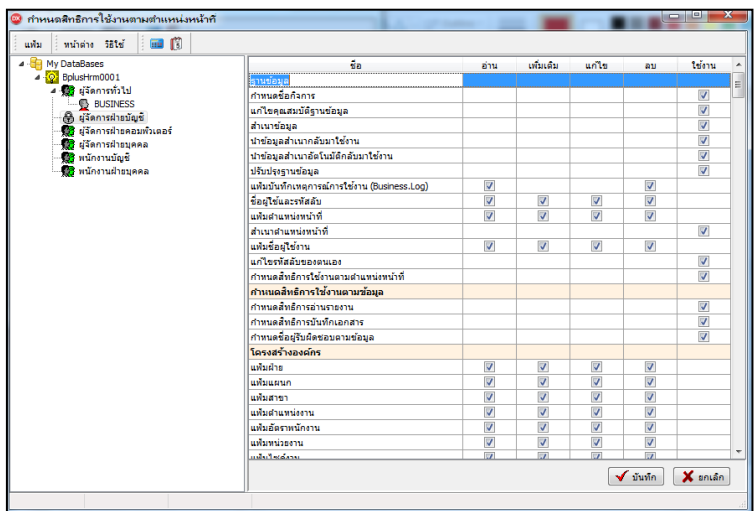

7. เลื่อนไปที่หัวข้อ สิทธิพิเศษในความสำคัญพนักงานกลุ่ม 1-10 ->แล้วเอาเครื่องหมายถูกที่ความสำคัญกลุ่มอื่นๆ ออก โดยให้เหลือเฉพาะกลุ่ม 1 เท่านั้น ->เมื่อเรียบร้อยแล้วคลิกไอคอน บันทึก

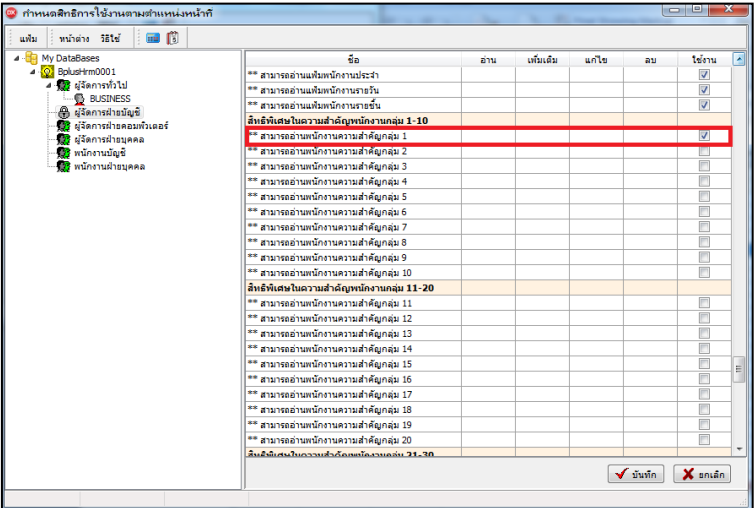

8. สร้างชื่อผู้ใช้งาน เลือก เพิ่มชื่อผู้ใช้

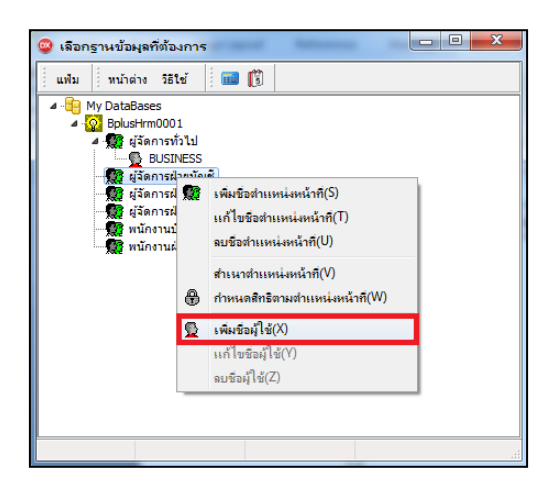

9. ทำการเพิ่มชื่อผู้ใช้งาน และ ระบุรหัสลับพร้อมกับทำการตั้งค่าตามตัวอย่าง ->คลิกไอคอน บันทึก

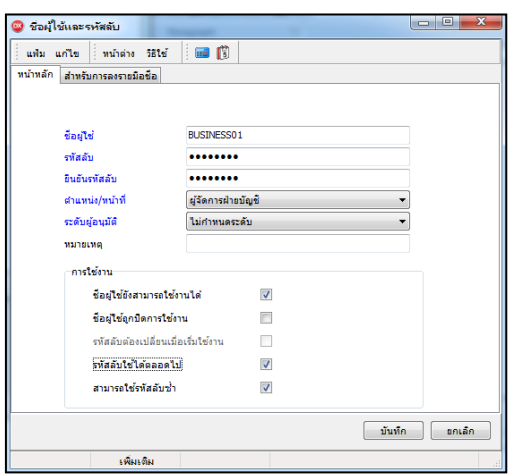

- 10.เมื่อทำการตั้งค่าครบถ้วนแล้ว ให้ทดสอบเข้าโปรแกรม และในการสร้างชื่อผู้ใช้งานที่เห็นรหัส 2 ให้ทำการกำหนด ในชื่อตำแหน่งหน้าที่ถัดไป
- $\,11.$ กรณีที่ไม่ต้องการให้ผู้ใช้งานเห็นรายงานในแต่ละประเภท แนะนำว่าให้ทำการตั้งค่ากำหนดสิทธิโดยกำหนดใน หัวข้อ พิมพ์รายงานประเภทต่างๆ โดยเอาเครื่องหมายถูกในรายงานที่ไม่ต้องการให้พนักงานเห็นออก

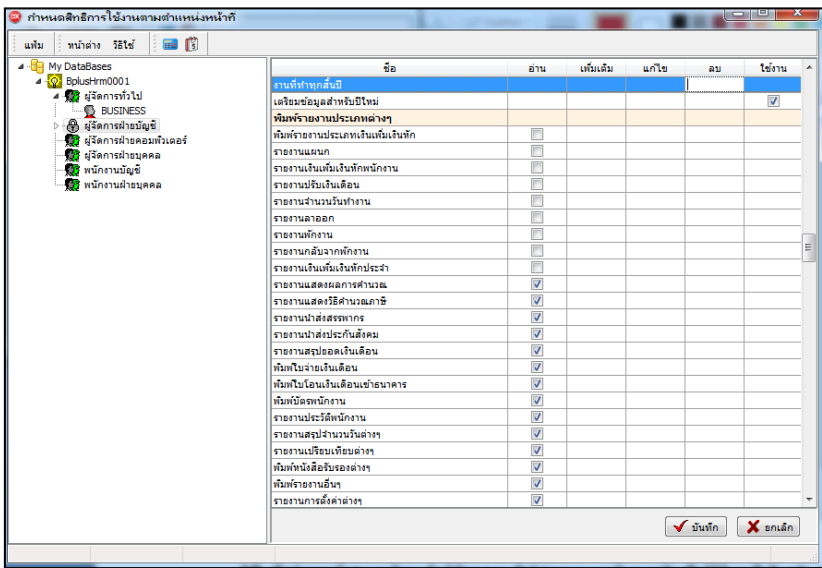